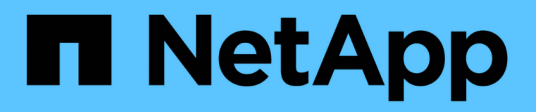

## **X91148A-Modul**

Install and maintain

NetApp September 06, 2024

This PDF was generated from https://docs.netapp.com/de-de/ontap-systems/a700/x91148a-moduleinstall-overview.html on September 06, 2024. Always check docs.netapp.com for the latest.

# **Inhalt**

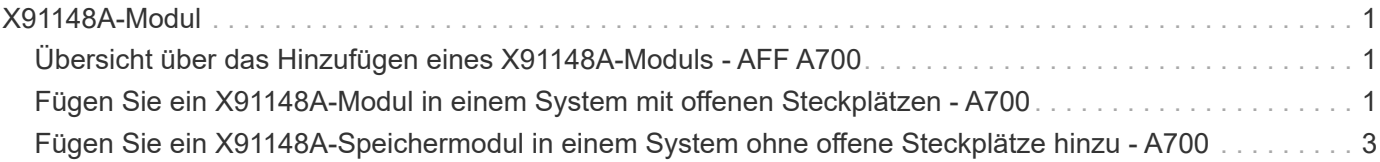

## <span id="page-2-0"></span>**X91148A-Modul**

## <span id="page-2-1"></span>**Übersicht über das Hinzufügen eines X91148A-Moduls - AFF A700**

Sie können Ihrem System ein I/O-Modul hinzufügen, indem Sie entweder einen NIC oder einen Speicheradapter durch einen neuen in einem vollständig bestückten System ersetzen oder einen neuen NIC- oder Speicheradapter in einen leeren Gehäusesteckplatz Ihres Systems hinzufügen.

#### **Bevor Sie beginnen**

- Prüfen Sie die ["NetApp Hardware Universe"](https://hwu.netapp.com/) Vergewissern Sie sich, dass das neue I/O-Modul mit Ihrem System und Ihrer Version von ONTAP kompatibel ist.
- Wenn mehrere Steckplätze verfügbar sind, überprüfen Sie die Steckplatzprioritäten in ["NetApp Hardware](https://hwu.netapp.com/) [Universe"](https://hwu.netapp.com/) Und verwenden Sie die beste für Ihr I/O-Modul verfügbare Lösung.
- Damit ein I/O-Modul unterbrechungsfrei hinzugefügt werden kann, müssen Sie den Ziel-Controller übernehmen, die Abdeckung des Steckplatzes im Zielsteckplatz entfernen oder ein vorhandenes I/O-Modul entfernen, das neue oder das neue I/O-Modul ersetzen und dann den Ziel-Controller zurückgeben.
- Stellen Sie sicher, dass alle anderen Komponenten ordnungsgemäß funktionieren.

## <span id="page-2-2"></span>**Fügen Sie ein X91148A-Modul in einem System mit offenen Steckplätzen - A700**

Sie können ein X91148A-Modul in einem leeren Modulsteckplatz in Ihrem System entweder als 100-GbE-NIC oder als Speichermodul für die NS224-Speicher-Shelfs hinzufügen.

- Ihr System muss ONTAP 9.8 und höher ausführen.
- Um das X91148A-Modul unterbrechungsfrei hinzuzufügen, müssen Sie den Zielcontroller übernehmen, die Abdeckung für die Steckplatzabdeckung im Zielsteckplatz entfernen, das Modul hinzufügen und dann den Zielcontroller zurückgeben.
- Auf Ihrem System müssen mindestens ein freier Steckplatz verfügbar sein.
- Wenn mehrere Steckplätze verfügbar sind, installieren Sie das Modul entsprechend der Steckplatzprioritätsmatrix für das X91148A-Modul im ["NetApp Hardware Universe".](https://hwu.netapp.com)
- Wenn Sie das Modul X91148A als Speichermodul hinzufügen, müssen Sie die Modulsteckplätze 3 und/oder 7 installieren.
- Wenn Sie das X91148A-Modul als 100-GbE-NIC hinzufügen, können Sie jeden offenen Steckplatz verwenden. Standardmäßig werden die Steckplätze 3 und 7 als Speichersteckplätze festgelegt. Wenn Sie diese Steckplätze als Netzwerksteckplätze verwenden möchten und keine NS224-Shelfs hinzufügen, müssen Sie die Steckplätze für die Netzwerknutzung mit dem ändern storage port modify -node *node name* -port *port name* -mode network Befehl. Siehe ["NetApp Hardware Universe"](https://hwu.netapp.com) Für andere Steckplätze, die vom X91148A-Modul für die Netzwerkanbindung verwendet werden können.
- Alle anderen Komponenten des Systems müssen ordnungsgemäß funktionieren. Falls nicht, müssen Sie sich an den technischen Support wenden.

#### **Option 1: Ein X91148A-Modul als NIC-Modul hinzufügen**

Um ein X91148A-Modul als NIC-Modul in einem System mit offenen Steckplätzen hinzuzufügen, müssen Sie die genaue Reihenfolge der Schritte befolgen.

#### **Schritte**

- 1. Herunterfahren-Controller A:
	- a. Automatisches Giveback deaktivieren: storage failover modify -node local -auto -giveback false
	- b. Übernehmen des Ziel-Node: storage failover takeover -ofnode *target\_node\_name*

Die Konsolenverbindung zeigt an, dass der Node nach Abschluss der Übernahme auf die LOADER-Eingabeaufforderung abschaltet.

- 2. Wenn Sie nicht bereits geerdet sind, sollten Sie sich richtig Erden.
- 3. Entfernen Sie die Abdeckung des Zielsteckplatzes:
	- a. Drücken Sie die Taste mit der Nummerierung und dem Buchstaben.
	- b. Drehen Sie die Nockenverriegelung nach unten, bis sie sich in horizontaler Position befindet.
	- c. Entfernen Sie die Abdeckung.
- 4. Installieren Sie das X91148A-Modul:
	- a. Richten Sie das X91148A-Modul an den Kanten des Schlitzes aus.
	- b. Schieben Sie das X91148A-Modul in den Steckplatz, bis der letzte und nummerierte E/A-Nockenverschluss mit dem E/A-Nockenstift in Kontakt kommt.
	- c. Drücken Sie die E/A-Nockenverriegelung ganz nach oben, um das Modul zu verriegeln.
- 5. Verbinden Sie das Modul mit den Datenschaltern.
- 6. Booten Sie Controller A über die LOADER-Eingabeaufforderung: bye

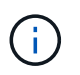

Dadurch werden die PCIe-Karten und andere Komponenten neu initialisiert und der Node wird neu gebootet.

- 7. GiveBack der Knoten vom Partner-Knoten: storage failover giveback -ofnode *target\_node\_name*
- 8. Automatisches Giveback aktivieren, falls deaktiviert: storage failover modify -node local -auto-giveback true
- 9. Wiederholen Sie diese Schritte für Controller B.

#### **Option 2: Ein X91148A-Modul als Speichermodul hinzufügen**

Um ein X91148A-Modul als Speichermodul in einem System mit offenen Steckplätzen hinzuzufügen, müssen Sie die genaue Reihenfolge der Schritte befolgen.

• Bei diesem Verfahren wird vorausgesetzt, dass die Schlitze 3 und/oder 7 offen sind.

#### **Schritte**

- 1. Herunterfahren von Controller A:
	- a. Automatisches Giveback deaktivieren: storage failover modify -node local -auto

-giveback false

b. Übernehmen des Ziel-Node: storage failover takeover -ofnode target\_node\_name

Die Konsolenverbindung zeigt an, dass der Node nach Abschluss der Übernahme auf die LOADER-Eingabeaufforderung abschaltet.

- 2. Wenn Sie nicht bereits geerdet sind, sollten Sie sich richtig Erden.
- 3. Entfernen Sie die Abdeckung des Zielsteckplatzes:
	- a. Drücken Sie die Taste mit der Nummerierung und dem Buchstaben.
	- b. Drehen Sie die Nockenverriegelung nach unten, bis sie sich in horizontaler Position befindet.
	- c. Entfernen Sie die Abdeckung.
- 4. Installieren Sie das X91148A-Modul in Steckplatz 3:
	- a. Richten Sie das X91148A-Modul an den Kanten des Schlitzes aus.
	- b. Schieben Sie das X91148A-Modul in den Steckplatz, bis der letzte und nummerierte E/A-Nockenverschluss mit dem E/A-Nockenstift in Kontakt kommt.
	- c. Drücken Sie die E/A-Nockenverriegelung ganz nach oben, um das Modul zu verriegeln.
	- d. Wenn Sie ein zweites X91148A-Modul zur Speicherung installieren, wiederholen Sie diesen Schritt für das Modul in Steckplatz 7.
- 5. Neustart von Controller A:
	- Wenn das Ersatzmodul nicht das gleiche Modell wie das alte Modul ist, starten Sie das BMC neu:
		- i. Ändern Sie von der LOADER-Eingabeaufforderung in den erweiterten Berechtigungsebene: set -privilege advanced
		- ii. Starten Sie den BMC neu: sp reboot
	- Wenn das Ersatzmodul mit dem alten Modul identisch ist, starten Sie über die LOADER-Eingabeaufforderung: bye

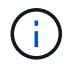

Dadurch werden die PCIe-Karten und andere Komponenten neu initialisiert und der Node wird neu gebootet.

- 6. GiveBack der Knoten vom Partner-Knoten: storage failover giveback -ofnode target\_node\_name
- 7. Automatisches Giveback aktivieren, falls deaktiviert: storage failover modify -node local -auto-giveback true
- 8. Wiederholen Sie diese Schritte für Controller B.
- 9. Installieren und verkabeln Sie die NS224-Regale, wie in beschrieben ["Hot-Add-Workflow".](https://docs.netapp.com/de-de/ontap-systems/ns224/hot-add-shelf-overview.html)

## <span id="page-4-0"></span>**Fügen Sie ein X91148A-Speichermodul in einem System ohne offene Steckplätze hinzu - A700**

Sie müssen ein oder mehrere vorhandene NIC- oder Speichermodule in Ihrem System entfernen, um ein oder mehrere X91148A-Speichermodule in Ihrem vollständig bestückten System zu installieren.

- Ihr System muss ONTAP 9.8 und höher ausführen.
- Wenn Sie das X91148A-Modul unterbrechungsfrei hinzufügen möchten, müssen Sie den Ziel-Controller übernehmen, das Modul hinzufügen und anschließend den Ziel-Controller zurückgeben.
- Wenn Sie das Modul X91148A als Speicheradapter hinzufügen, müssen Sie das Modul in den Steckplätzen 3 und/oder 7 installieren.
- Wenn Sie das X91148A-Modul als 100-GbE-NIC hinzufügen, können Sie jeden offenen Steckplatz verwenden. Standardmäßig werden die Steckplätze 3 und 7 als Speichersteckplätze festgelegt. Wenn Sie diese Steckplätze als Netzwerksteckplätze verwenden möchten und keine NS224-Shelfs hinzufügen, müssen Sie die Steckplätze für die Netzwerknutzung mit dem ändern storage port modify -node *node name* -port *port name* -mode network Befehl für jeden Port. Siehe ["NetApp Hardware](https://hwu.netapp.com) [Universe"](https://hwu.netapp.com) Für andere Steckplätze, die vom X91148A-Modul für die Netzwerkanbindung verwendet werden können.
- Alle anderen Komponenten des Systems müssen ordnungsgemäß funktionieren. Falls nicht, müssen Sie sich an den technischen Support wenden.

#### **Option 1: Ein X91148A-Modul als NIC-Modul hinzufügen**

Sie müssen ein oder mehrere vorhandene NIC- oder Speichermodule in Ihrem System entfernen, um ein oder mehrere X91148A-NIC-Module in Ihrem vollständig bestückten System zu installieren.

#### **Schritte**

- 1. Wenn Sie ein X91148A-Modul zu einem Steckplatz hinzufügen, der ein NIC-Modul mit der gleichen Anzahl an Ports wie das X91148A-Modul enthält, werden die LIFs beim Herunterfahren des Controller-Moduls automatisch migriert. Wenn das zu ersetzende NIC-Modul mehr Ports als das X91148A-Modul besitzt, müssen Sie die betroffenen LIFs dauerhaft einem anderen Home-Port zuweisen. Siehe ["Migrieren eines LIF"](https://docs.netapp.com/ontap-9/topic/com.netapp.doc.onc-sm-help-960/GUID-208BB0B8-3F84-466D-9F4F-6E1542A2BE7D.html) Weitere Informationen über die Verwendung von System Manager zum permanenten Verschieben der LIFs
- 2. Herunterfahren von Controller A:
	- a. Automatisches Giveback deaktivieren: storage failover modify -node local -auto -giveback false
	- b. Übernehmen des Ziel-Node: storage failover takeover -ofnode *target\_node\_name*

Die Konsolenverbindung zeigt an, dass der Node nach Abschluss der Übernahme auf die LOADER-Eingabeaufforderung abschaltet.

- 3. Wenn Sie nicht bereits geerdet sind, sollten Sie sich richtig Erden.
- 4. Trennen Sie alle Kabel vom Ziel-E/A-Modul.
- 5. Entfernen Sie das Ziel-I/O-Modul aus dem Gehäuse:
	- a. Drücken Sie die Taste mit der Nummerierung und dem Buchstaben.

Die Nockentaste bewegt sich vom Gehäuse weg.

b. Drehen Sie die Nockenverriegelung nach unten, bis sie sich in horizontaler Position befindet.

Das I/O-Modul wird aus dem Gehäuse entfernt und bewegt sich ca. 1/2 Zoll aus dem I/O-Steckplatz.

c. Entfernen Sie das E/A-Modul aus dem Gehäuse, indem Sie an den Zuglaschen an den Seiten der Modulfläche ziehen.

Stellen Sie sicher, dass Sie den Steckplatz verfolgen, in dem sich das I/O-Modul befand.

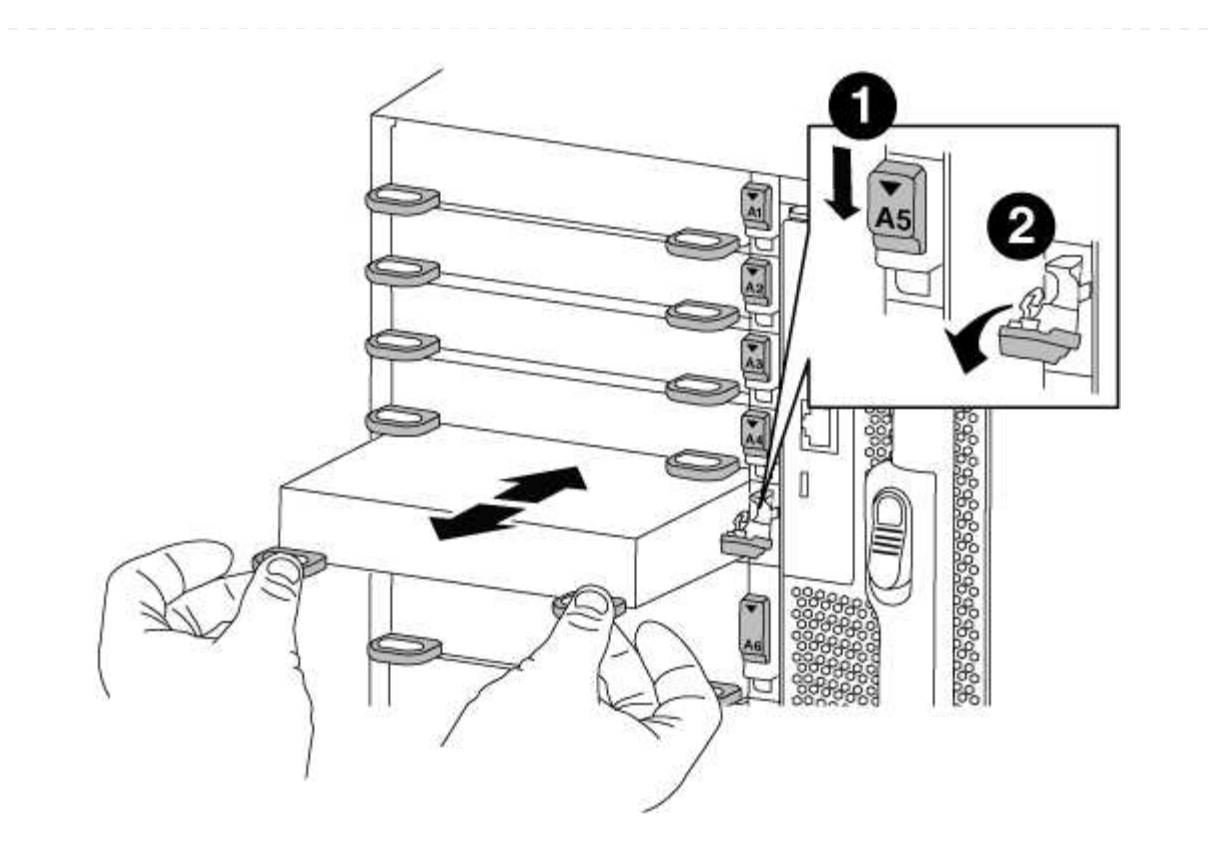

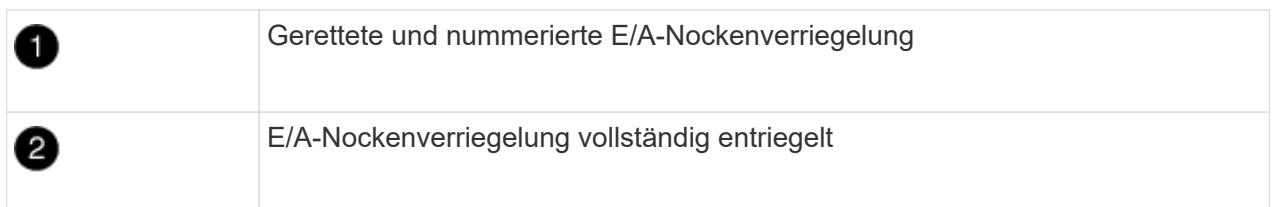

- 6. Installieren Sie das X91148A-Modul in den Zielschacht:
	- a. Richten Sie das X91148A-Modul an den Kanten des Schlitzes aus.
	- b. Schieben Sie das X91148A-Modul in den Steckplatz, bis der letzte und nummerierte E/A-Nockenverschluss mit dem E/A-Nockenstift in Kontakt kommt.
	- c. Drücken Sie die E/A-Nockenverriegelung ganz nach oben, um das Modul zu verriegeln.
- 7. Wiederholen Sie die Schritte zum Entfernen und Installieren, um zusätzliche Module für Controller A auszutauschen
- 8. Verbinden Sie das Modul oder die Module mit den Datenschaltern.
- 9. Booten Sie Controller A über die LOADER-Eingabeaufforderung: bye

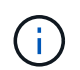

Dadurch werden die PCIe-Karten und andere Komponenten neu initialisiert und der Node wird neu gebootet.

- 10. GiveBack der Knoten vom Partner-Knoten: storage failover giveback -ofnode target\_node\_name
- 11. Automatisches Giveback aktivieren, falls deaktiviert: storage failover modify -node local -auto-giveback true
- 12. Wenn Sie das X91148A-Modul als NIC-Modul in den Steckplätzen 3 oder 7 hinzugefügt haben,

verwenden Sie zum Networking das storage port modify -node *node name* -port *port name* -mode network Befehl für jeden Port.

13. Wiederholen Sie diese Schritte für Controller B.

#### **Option 2: Hinzufügen eines X91148A-Moduls als Speichermodul**

Sie müssen ein oder mehrere vorhandene NIC- oder Speichermodule in Ihrem System entfernen, um ein oder mehrere X91148A-Speichermodule in Ihrem vollständig bestückten System zu installieren.

• Bei diesem Verfahren wird vorausgesetzt, dass Sie das X91148A-Modul wieder in die Steckplätze 3 und/oder 7 einsetzen.

#### **Schritte**

- 1. Wenn Sie ein X91148A-Modul als Speichermodul in den Steckplätzen 3 und/oder 7 in einen Steckplatz mit einem vorhandenen NIC-Modul hinzufügen, verwenden Sie System Manager, um die LIFs dauerhaft zu verschiedenen Home-Ports zu migrieren, wie in beschrieben ["Migrieren eines LIF".](https://docs.netapp.com/ontap-9/topic/com.netapp.doc.onc-sm-help-960/GUID-208BB0B8-3F84-466D-9F4F-6E1542A2BE7D.html)
- 2. Herunterfahren von Controller A:
	- a. Automatisches Giveback deaktivieren: storage failover modify -node local -auto -giveback false
	- b. Übernehmen des Ziel-Node: storage failover takeover -ofnode target node name

Die Konsolenverbindung zeigt an, dass der Node nach Abschluss der Übernahme auf die LOADER-Eingabeaufforderung abschaltet.

- 3. Wenn Sie nicht bereits geerdet sind, sollten Sie sich richtig Erden.
- 4. Trennen Sie alle Kabel vom Ziel-E/A-Modul.
- 5. Entfernen Sie das Ziel-I/O-Modul aus dem Gehäuse:
	- a. Drücken Sie die Taste mit der Nummerierung und dem Buchstaben.

Die Nockentaste bewegt sich vom Gehäuse weg.

b. Drehen Sie die Nockenverriegelung nach unten, bis sie sich in horizontaler Position befindet.

Das I/O-Modul wird aus dem Gehäuse entfernt und bewegt sich ca. 1/2 Zoll aus dem I/O-Steckplatz.

c. Entfernen Sie das E/A-Modul aus dem Gehäuse, indem Sie an den Zuglaschen an den Seiten der Modulfläche ziehen.

Stellen Sie sicher, dass Sie den Steckplatz verfolgen, in dem sich das I/O-Modul befand.

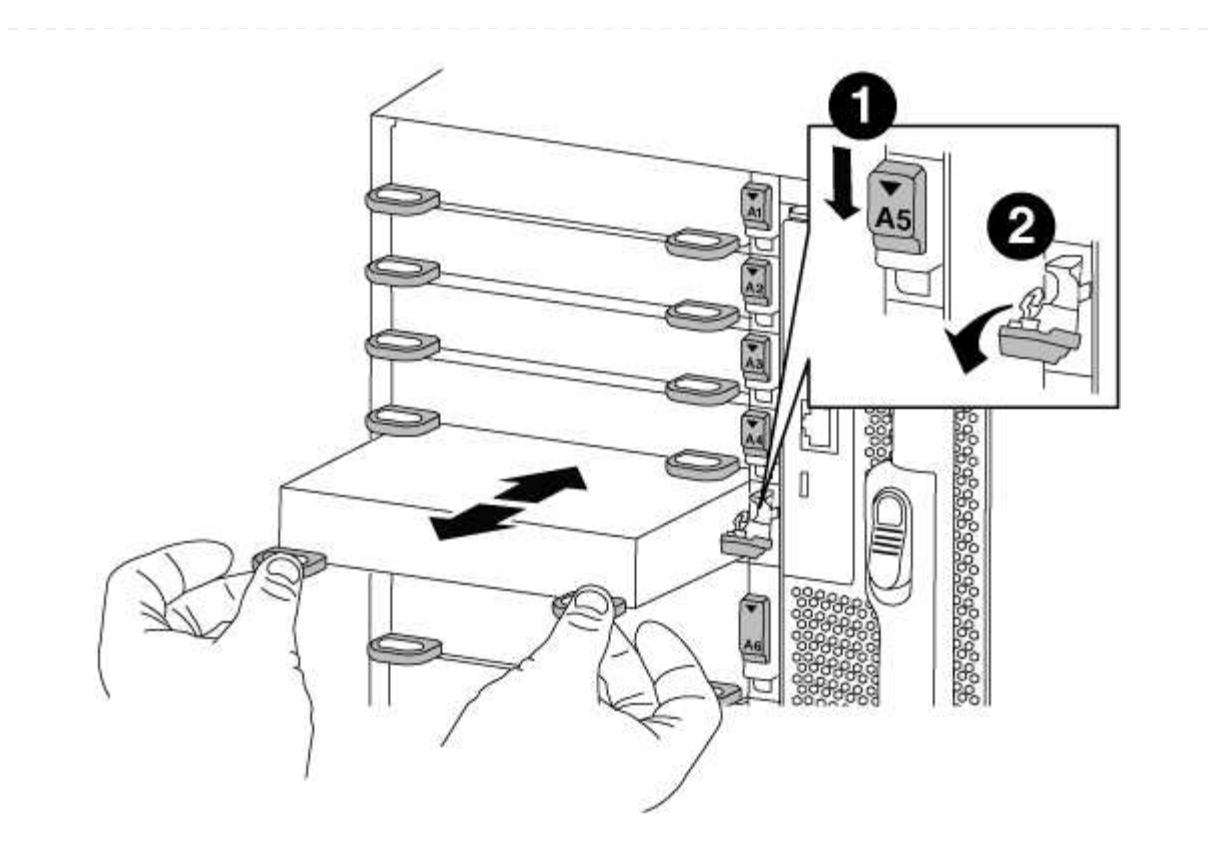

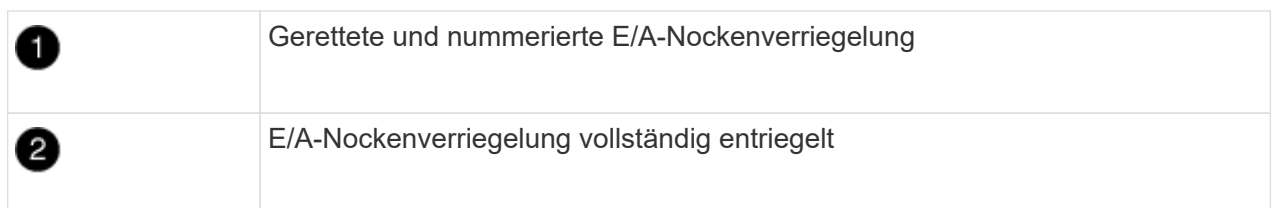

- 6. Installieren Sie das X91148A-Modul in Steckplatz 3:
	- a. Richten Sie das X91148A-Modul an den Kanten des Schlitzes aus.
	- b. Schieben Sie das X91148A-Modul in den Steckplatz, bis der letzte und nummerierte E/A-Nockenverschluss mit dem E/A-Nockenstift in Kontakt kommt.
	- c. Drücken Sie die E/A-Nockenverriegelung ganz nach oben, um das Modul zu verriegeln.
	- d. Wenn Sie ein zweites X91148A-Modul zum Speichern installieren, wiederholen Sie die Schritte zum Entfernen und Installieren des Moduls in Steckplatz 7.
- 7. Booten Sie Controller A über die LOADER-Eingabeaufforderung: bye

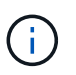

Dadurch werden die PCIe-Karten und andere Komponenten neu initialisiert und der Node wird neu gebootet.

- 8. GiveBack der Knoten vom Partner-Knoten: storage failover giveback -ofnode *target\_node\_name*
- 9. Automatisches Giveback aktivieren, falls deaktiviert: storage failover modify -node local -auto-giveback true
- 10. Wiederholen Sie diese Schritte für Controller B.
- 11. Installieren und verkabeln Sie die NS224-Regale, wie in beschrieben ["Hot-Add-Workflow".](https://docs.netapp.com/de-de/ontap-systems/ns224/hot-add-shelf-overview.html)

#### **Copyright-Informationen**

Copyright © 2024 NetApp. Alle Rechte vorbehalten. Gedruckt in den USA. Dieses urheberrechtlich geschützte Dokument darf ohne die vorherige schriftliche Genehmigung des Urheberrechtsinhabers in keiner Form und durch keine Mittel – weder grafische noch elektronische oder mechanische, einschließlich Fotokopieren, Aufnehmen oder Speichern in einem elektronischen Abrufsystem – auch nicht in Teilen, vervielfältigt werden.

Software, die von urheberrechtlich geschütztem NetApp Material abgeleitet wird, unterliegt der folgenden Lizenz und dem folgenden Haftungsausschluss:

DIE VORLIEGENDE SOFTWARE WIRD IN DER VORLIEGENDEN FORM VON NETAPP ZUR VERFÜGUNG GESTELLT, D. H. OHNE JEGLICHE EXPLIZITE ODER IMPLIZITE GEWÄHRLEISTUNG, EINSCHLIESSLICH, JEDOCH NICHT BESCHRÄNKT AUF DIE STILLSCHWEIGENDE GEWÄHRLEISTUNG DER MARKTGÄNGIGKEIT UND EIGNUNG FÜR EINEN BESTIMMTEN ZWECK, DIE HIERMIT AUSGESCHLOSSEN WERDEN. NETAPP ÜBERNIMMT KEINERLEI HAFTUNG FÜR DIREKTE, INDIREKTE, ZUFÄLLIGE, BESONDERE, BEISPIELHAFTE SCHÄDEN ODER FOLGESCHÄDEN (EINSCHLIESSLICH, JEDOCH NICHT BESCHRÄNKT AUF DIE BESCHAFFUNG VON ERSATZWAREN ODER -DIENSTLEISTUNGEN, NUTZUNGS-, DATEN- ODER GEWINNVERLUSTE ODER UNTERBRECHUNG DES GESCHÄFTSBETRIEBS), UNABHÄNGIG DAVON, WIE SIE VERURSACHT WURDEN UND AUF WELCHER HAFTUNGSTHEORIE SIE BERUHEN, OB AUS VERTRAGLICH FESTGELEGTER HAFTUNG, VERSCHULDENSUNABHÄNGIGER HAFTUNG ODER DELIKTSHAFTUNG (EINSCHLIESSLICH FAHRLÄSSIGKEIT ODER AUF ANDEREM WEGE), DIE IN IRGENDEINER WEISE AUS DER NUTZUNG DIESER SOFTWARE RESULTIEREN, SELBST WENN AUF DIE MÖGLICHKEIT DERARTIGER SCHÄDEN HINGEWIESEN WURDE.

NetApp behält sich das Recht vor, die hierin beschriebenen Produkte jederzeit und ohne Vorankündigung zu ändern. NetApp übernimmt keine Verantwortung oder Haftung, die sich aus der Verwendung der hier beschriebenen Produkte ergibt, es sei denn, NetApp hat dem ausdrücklich in schriftlicher Form zugestimmt. Die Verwendung oder der Erwerb dieses Produkts stellt keine Lizenzierung im Rahmen eines Patentrechts, Markenrechts oder eines anderen Rechts an geistigem Eigentum von NetApp dar.

Das in diesem Dokument beschriebene Produkt kann durch ein oder mehrere US-amerikanische Patente, ausländische Patente oder anhängige Patentanmeldungen geschützt sein.

ERLÄUTERUNG ZU "RESTRICTED RIGHTS": Nutzung, Vervielfältigung oder Offenlegung durch die US-Regierung unterliegt den Einschränkungen gemäß Unterabschnitt (b)(3) der Klausel "Rights in Technical Data – Noncommercial Items" in DFARS 252.227-7013 (Februar 2014) und FAR 52.227-19 (Dezember 2007).

Die hierin enthaltenen Daten beziehen sich auf ein kommerzielles Produkt und/oder einen kommerziellen Service (wie in FAR 2.101 definiert) und sind Eigentum von NetApp, Inc. Alle technischen Daten und die Computersoftware von NetApp, die unter diesem Vertrag bereitgestellt werden, sind gewerblicher Natur und wurden ausschließlich unter Verwendung privater Mittel entwickelt. Die US-Regierung besitzt eine nicht ausschließliche, nicht übertragbare, nicht unterlizenzierbare, weltweite, limitierte unwiderrufliche Lizenz zur Nutzung der Daten nur in Verbindung mit und zur Unterstützung des Vertrags der US-Regierung, unter dem die Daten bereitgestellt wurden. Sofern in den vorliegenden Bedingungen nicht anders angegeben, dürfen die Daten ohne vorherige schriftliche Genehmigung von NetApp, Inc. nicht verwendet, offengelegt, vervielfältigt, geändert, aufgeführt oder angezeigt werden. Die Lizenzrechte der US-Regierung für das US-Verteidigungsministerium sind auf die in DFARS-Klausel 252.227-7015(b) (Februar 2014) genannten Rechte beschränkt.

#### **Markeninformationen**

NETAPP, das NETAPP Logo und die unter [http://www.netapp.com/TM](http://www.netapp.com/TM\) aufgeführten Marken sind Marken von NetApp, Inc. Andere Firmen und Produktnamen können Marken der jeweiligen Eigentümer sein.